## The University of Texas Rio Grande Valley

Accounts Receivable

## Copy a Single Bill

Organizer(s): David Guerra, Training Coordinator

Updated: 09/05/18

### Objective

### How To Properly Copy a Single Bill in PeopleSoft 9.2 Accounts Receivable Module Billing Component by Explanation, Demonstration, & Practical Application

### Caveat

Before we begin: Please ENSURE POP-UPS are ENABLED for this server. This will make viewing the INVOICE or other DOCUMENTS in PDF easier during training and practical use of this module.

A bill is created with RDY status and next steps can be 'Print Pro Forma Invoice' process if needed to review the invoice before finalizing (Optional, refer to the test script of 'Print Pro Forma Invoice') or Finalize and Generate an invoice.

The page parameters should be selected to run the invoices. Invoice Date option should be 'Processing date'. Make sure 'Batch Standard' under Posting Action is selected, if not they will not be Posted.

### Navigation

Before we begin: Please ENSURE POP-UPS are ENABLED for this server. This will make viewing the INVOICE or other DOCUMENTS in PDF easier during training and practical use of this module.

- Log in to PeopleSoft 9.2
- Fluid Tile: Program Mgmt, Billing & AR / Billing / My Billing Invoices / Copy Single Bill
- NavBar: Navigator > Financials > Billing > Maintain Bills > Copy Single Bill

### Copy A Single Bill

- Find an Existing Value
- Business Unit UTRNS
- Invoice [begins with] : NS-######-INV
  - Data starts to populate under that field
- For training purposes, please use NS-000016-INV

*NOTE:* If INVOICE number is known the following is not required: Bill Status, Customer [begins with], Contact.

#### Copy Single Bill

Enter any information you have and click Search. Leave fields blank for a list of all values.

| Find an Existing Value                           |
|--------------------------------------------------|
| Search Criteria                                  |
| Business Unit = V                                |
| Invoice begins with V                            |
| Bill Status = V                                  |
| Customer begins with 🗸                           |
| Contract begins with V                           |
| Case Sensitive                                   |
| Search Clear Basic Search 🖾 Save Search Criteria |

### Data Entry

- Click Search button
- Copy Single Bill page opens

Copy Single Bill

| Unit UTRNS<br>Invoice NS-0000016-INV | Bill To NSP00002<br>Invoice Amt 135,750.00 | Rio Grande Regional Hospital<br>USD |
|--------------------------------------|--------------------------------------------|-------------------------------------|
| Select Bill Action                   | Copy Results                               |                                     |
| No Bill Action     Copy Bill         | *Copy Bill NEXT                            |                                     |
| Return to Search                     | Ten Notify                                 |                                     |

- REVIEW content presented to ensure you have selected correct invoice.
- If this is not the correct invoice, CLICK the RETURN TO SEARCH button

#### • Click **Copy Bill** in SELECT BILL ACTION section

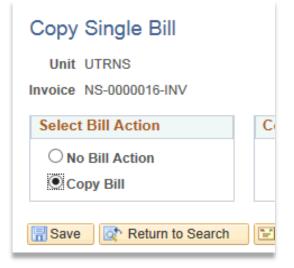

• In **COPY RESULTS** section leave content default (NEXT)

| Copy Results    |  |
|-----------------|--|
| *Copy Bill NEXT |  |
|                 |  |

- Click Save button
  - SELECT BILL ACTION section bubble returns to NO BILL ACTION
  - \*COPY BILL changes from NEXT to NS-#######INV

| Copy Single Bill          |                        |                                              |
|---------------------------|------------------------|----------------------------------------------|
| Unit UTRNS                | Bill To NSP00002       | 2 Rio Grande Regional Hospital               |
| Invoice NS-0000016-INV    | Invoice Amt 135,750.00 | 00 USD                                       |
| Select Bill Action        | Copy Results           |                                              |
| No Bill Action Copy Bill  | *Copy Bill NS          | IS-0000017-INV Go To Bill Header - Gen. Info |
| 🔚 Save 🔯 Return to Search | E Notify               |                                              |
|                           |                        |                                              |
|                           |                        |                                              |

- Click Go To Bill Header Gen. Info link
  - a new browser tab will appear

• Review ALL content displayed on HEADER – INFO 1 page

| Unit    | UTRNS              | Invoice NS-00    | 00017-INV    |               | Preta              | ax Amt         | 135,750.00 US   | D                |             | _             |
|---------|--------------------|------------------|--------------|---------------|--------------------|----------------|-----------------|------------------|-------------|---------------|
|         | Status             | NEW              | Q            |               | Invoice Date       |                | 31              | Cycle ID         | Q           |               |
|         | *Type              | D31              | Q            |               | Source             | ONL            | Q               | *Frequency Once  | ~           |               |
|         | *Customer          | NSP00002         | ۹.           | View Activity | SubCust1           |                |                 | SubCust2         |             |               |
|         |                    | Rio Grande Regio | nal Hospital | <u> </u>      |                    |                |                 |                  |             |               |
|         | *Invoice Form      | XMLPUB           | Q            |               | From Date          |                | 31              | To Date          | 31          |               |
|         | Accounting Date    |                  | 31           |               | Pay Terms          | N30            | Q               | Pay Method Check |             | ✓             |
|         | Remit To           | CHASE            | Q            |               | Bank Account       | VAR1           | Q               |                  |             |               |
|         | Sales              | NON-GR01         | Q            |               | Bill Inquiry Phone | 956-655-2889   | Q               |                  |             |               |
|         | Credit             | CA               | Q            |               | Collector          | COL01          | Q               |                  |             |               |
| I       | Billing Specialist | BILLERCN         | Q            |               | Billing Authority  | BILLAUTH       | Q               |                  |             |               |
|         |                    | UTRGV Conversion | on - Non Gra | ants          |                    | Mariana Guerra | , Manager       |                  |             |               |
| Go to:  | Head               | er Info 2        | A            | ddress        | Copy Ac            | Idress         |                 |                  |             |               |
| Notes   | Expre              | ss Entry         |              |               | Attachm            | ents           |                 |                  | Page Series |               |
| Summary | Bill Se            | earch            | Li           | ne Search     |                    | Navigation     | leader - Info 1 | ~                | Prev Next   |               |
| Rave C  | 👔 Return to Sear   | ch 🖭 Notify      | C Refres     | sh            |                    |                |                 |                  | 📑 Add 🛛 🖉 U | pdate/Display |

• Click LINE – INFO 1 tab

#### • Review ALL content displayed on LINE – INFO 1 tab

| Unit UTRNS B                | ill To NSP00002    | Pretax Amt             | 135,750.0       |                    | \$ <u>=</u>   |                 |
|-----------------------------|--------------------|------------------------|-----------------|--------------------|---------------|-----------------|
| voice NS-0000017-INV        | Rio Grande Regio   | nal Hospital 🖾 🛣       | Max Rows        | 5 🐺 🗷              |               |                 |
| Bill Line                   |                    |                        |                 | Find   View        | / All First   | 🖲 1 of 1 🕑 Last |
| Identifier Look             | Up Date 05/16/2018 | i)                     |                 |                    |               | + -             |
| Seq                         | 1                  | Line                   |                 | Net Extended       | 135.750.00    |                 |
| Table ID                    | ્રા                | entifier REV_RGV_DES31 | Q               |                    | EST Fund 3100 | - Sales -TEST   |
| Quantity                    | 16.0000            | From Date              |                 |                    |               |                 |
| Unit of Measure U           | INT Q              | To Date                | 31              |                    |               |                 |
| Unit Price                  | 8,484.3750         | Line Type              | REV             | Accumulate         |               |                 |
| Gross Extended              | 135,750.00         | Tax Code               | Q               | Tax Exempt         |               |                 |
|                             |                    | Exempt Cert            |                 | Q                  |               |                 |
| Less Discount               | 0.00               |                        |                 |                    |               |                 |
| Plus Surcharge              | 0.00               |                        |                 |                    |               |                 |
| Net Extended                | 135,750.00         |                        |                 |                    |               |                 |
| VAT Amount                  | 0.00               |                        |                 |                    |               |                 |
| Tax Amount                  | 0.00               |                        |                 |                    |               |                 |
| Net Plus Tax                | 135,750.00         |                        |                 |                    |               |                 |
| to to: Line Info 2          | Тах                | Accounti               | ng              | Discount/Surcharge |               |                 |
| otes Express Entry          |                    |                        |                 |                    |               | Page Series     |
| ummary Bill Search          | Line Searc         | n                      | Navigation Line | - Info 1           | ~             | Prev Next       |
| 🔚 Save 🛛 💽 Return to Search | Notify 🔀 Refresh   |                        |                 |                    | 📑 Add         | Update/Displa   |

- Copy a bill to ensure accounting date is to current open period.
- Click **Save** button

|   | Go to:<br>Notes | Line Info 2<br>Express Entry | Тах          | Accounting   | Discount/Surcharge | ſ     | Page Series      |
|---|-----------------|------------------------------|--------------|--------------|--------------------|-------|------------------|
| L | Summary         | Bill Search                  | Line Search  | Navigation L | ine - Info 1       | ~     | Prev Next        |
| L | Rave Save       | Return to Search             | fy 🤁 Refresh |              |                    | 📑 Add | 🖉 Update/Display |
|   | Header - Info   | 1   Line - Info 1            |              |              |                    |       |                  |
|   |                 |                              |              |              |                    |       |                  |

• Click Summary link (above Save button)

- Review CONTENT displayed
- Take note of NEW invoice number for future reference

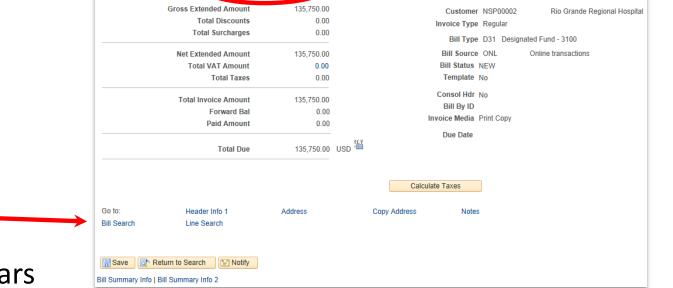

\$

Invoice Date

Bill Summary Info Bill Summary Info 2

Invoice NS-0000017-INV

Unit UTRNS

- Click **Bill Search** link (above SAVE button)
  - Bills Not Invoiced page appears

#### • Enter

- Unit: UTRNS
- ID: use look up icon or manually enter (i.e., NSP00002)
- Click **Search** button

You should see your **NEW** invoice listed in the results.

If you do not see it:

- 1. You copied the wrong Invoice #
- 2. You did not properly copy the single bill.

|                |         |             |        | L          |                          |                | Q                  | 🕈 🖉 🛛 Sea    |                           |
|----------------|---------|-------------|--------|------------|--------------------------|----------------|--------------------|--------------|---------------------------|
|                | 0.000 / | 0.00        |        |            |                          |                |                    |              |                           |
| Bill Search Re | sults   |             |        |            |                          | F              | Personalize   Find | View All   💷 | 📱 🛛 First 🕢 1 of 1 🕑 Last |
| Details Refe   | erences | <b></b> )   |        |            |                          |                |                    |              |                           |
| Select Ty      | /pe S   | Status      | Source | Invoice    | Template<br>Invoice Flag | Invoice Date   | Invoice Amount     | Currency     | Created By                |
|                |         |             |        |            |                          |                | 0.000              |              |                           |
| Summary        |         | Header Info | 1      | Address    | Copy                     | y Address      |                    | Header Note  | S                         |
| ine Info 1.    |         | Тах         |        | Accounting | Disc                     | ount/Surcharge | е                  | Line Notes   | Line Search               |

### NAVIGATION

 TILES: Program Mgmt, Billing & AR > My Billing Invoices > Express Billing

| My Billing Invoices           | ^ | Search        |
|-------------------------------|---|---------------|
| Correct Interface Errors      |   |               |
| Update Pending Transactions   |   | Find an Exist |
| Review Pending Transactions   |   |               |
| Process Billing Interface     |   |               |
| Update Billing Worksheet      |   |               |
| Review Contract/Project Bills |   |               |
| Letter of Credit Summary      |   |               |
| <br>Express Billing           |   |               |
|                               |   |               |

- Click Find an Existing Value tab (should be DEFAULT tab)
- Enter BUSINESS UNIT: UTRNS
- Enter Invoice [begins with]: NS-########INV (the one you took note of for future use)

• Click Search button

| Find an Existing Value     | <u>A</u> dd a Ne | w Value        |            |             |              |             |             |
|----------------------------|------------------|----------------|------------|-------------|--------------|-------------|-------------|
| Search Criteria            |                  |                |            |             |              |             |             |
| Business Unit = 🗸          |                  | UTRNS          | Q          |             |              |             |             |
| Invoice begins             | with 🗸           | ns             | ×Q         |             |              |             |             |
| Bill Status =              | ~                | Invoice        | Invoice Ty | pe Bill Typ | e Identifier | Bill Status | Bill Source |
| Customer begins            | with 🗸           | NS-0000017-INV | Regular    | D31         |              | New Bill    | ONL         |
| Contract begins            | with 🗸           |                |            |             |              |             |             |
| Bills in Business Unit = 🗸 | [                |                | Q          |             |              |             |             |
| Template Invoice Flag =    | $\checkmark$     |                |            | ~           |              |             |             |
| Case Sensitive             |                  |                |            |             |              |             |             |

#### • Billing General page appears

| Billing Gene | eral                           |              |                   |            |          |                          |        |                |                     |              |          |               |         |            |        |
|--------------|--------------------------------|--------------|-------------------|------------|----------|--------------------------|--------|----------------|---------------------|--------------|----------|---------------|---------|------------|--------|
| Unit         | UTRNS In                       | voice NS-000 | 00017-INV         |            |          | Pretax Amt               |        | 135,750        | .00 USD             | <b>\$</b>    |          |               |         |            |        |
|              | Bill Status                    | NEW          | Q                 |            |          | Invoid                   | e Date | •              |                     | 31           |          |               |         |            |        |
|              | *Bill Type                     | D31          | Q                 |            |          | Bill                     | Source | ONL            |                     | Q            |          |               |         |            |        |
|              | Cycle IE                       | )            | Q                 |            |          | *Fre                     | quency | Once           |                     | $\checkmark$ | <b>.</b> |               |         |            |        |
|              | *Invoice Form                  | XMLPUB       | Q                 |            |          |                          |        |                |                     |              |          |               |         |            |        |
| Custon       | ner Information                |              |                   |            |          |                          |        |                |                     |              |          |               |         |            |        |
|              | *Custome                       | r NSP00002   | Q                 |            |          | Su                       | bCust1 |                |                     |              | ✓ View   | Customer A    | ctivity |            |        |
|              |                                | Rio Grande   | Regional Ho       | spital     |          | Su                       | bCust2 | 2              |                     |              |          |               |         |            |        |
| Addre        | ess                            |              |                   |            |          |                          |        |                |                     |              |          |               |         |            |        |
| Daymo        | nt Information                 |              |                   |            |          |                          |        |                |                     |              |          |               |         |            |        |
| Header       |                                |              |                   |            |          |                          |        |                |                     |              |          |               |         |            |        |
| P Header     | Detall                         |              |                   |            |          |                          |        |                |                     |              |          |               |         |            |        |
| Li           | nes to Add 5 🛨                 | - 1          |                   |            |          |                          |        | $\blacksquare$ | *                   | Max          | Rows     | 5 🐺 🛛         | E       |            |        |
| Bill Lines   |                                |              |                   |            |          |                          |        | Pers           | onalize   F         | ind          | View All | a   🔣         | First   | 🕙 1 of 1 🤇 | 🕑 Last |
| Charge De    | tails Net <u>A</u> mount       | Line Informa | tion <u>P</u> roc | luct Order | <u>S</u> | hipment <u>M</u> iscella | neous  | Projec         | t/ <u>C</u> ontract | Se           | ervice   | User Fields   |         |            |        |
| Sel          | Seq Line Identifier<br>Up Date | Look Table   | Identif           | ier        |          | Description              |        | Qu             | antity UON          | 1            | Unit Pr  | rice Gross Ex | tended  | AR Account | Revenu |
|              | 1 05/16/20                     | 18 🛐 ID      | Q REV_            | RGV_DES    |          | TEST Fund 3100 -         | Sa     | 16.            | 0000 UN             | ΓQ           | 8,484.3  | 750 135,      | 750.00  | 11680      | 42306  |
|              |                                |              |                   |            |          | <                        |        |                |                     |              |          |               |         |            | >      |
| Go to:       | Copy Address                   |              | Header No         | tes        | Ac       | ccounting Distribution   | s      |                |                     |              |          |               |         |            |        |
| Summary      | Standard Entry                 |              | Bill Search       |            | Lin      | ne Search                | Attach | ments          |                     |              |          |               |         |            |        |
|              |                                |              |                   | Navigati   | on Bi    | illing General           |        | ~              | Page                | e Seri       | ies      |               |         |            |        |
|              |                                |              |                   |            |          |                          |        |                | Prev                | Nex          | t        |               |         |            |        |
| Rave         |                                | 🖹 Notify     | C Refresh         |            |          |                          |        |                |                     |              |          | 📑 Add         | Æ       | Update/Dis | splay  |

- Click Address subsection in CUSTOMER INFORMATION section
- Review CONTENT as necessary
  - If you have to make changes on customer information at this time Mariana Guerra (Financial Manager, Financial Services-Comptroller) has asked that you contact her by email with your adds, changes, or deletions to the Customer Information.

| <ul> <li>Customer Information</li> </ul> |                                     |                           |                          |
|------------------------------------------|-------------------------------------|---------------------------|--------------------------|
| *Customer                                | ISP00002                            | SubCust1                  | ✓ View Customer Activity |
| I                                        | Rio Grande Regional Hospital        | SubCust2                  |                          |
| Address                                  |                                     |                           |                          |
| Attention To                             | 1 🔍                                 | Contact Name Jose Garza   |                          |
| *Location                                | 2 🔍                                 | Number of Copies 1        |                          |
| Language Code                            | ENG                                 | *Invoice Media Print Copy | ~                        |
| Email Address j                          | ose.garza@yahoo.com                 |                           |                          |
| Country<br>Address 1                     | USA United States<br>1215 North St. |                           |                          |
| Address 2                                |                                     |                           |                          |
| Address 3                                |                                     |                           |                          |
| City                                     | McAllen                             |                           |                          |
| County                                   |                                     | Postal 78501              |                          |
| State                                    | TX Texas                            |                           |                          |
|                                          |                                     |                           |                          |

- Click on Payment Information in Customer Information section
- Review & Correct Content as necessary.
  - Check Pay Terms
  - Pay Method (no need to change)
  - Verify \$\$\$ Amounts

| Payment Information |       |                              |                   |
|---------------------|-------|------------------------------|-------------------|
| Pay Terms           | N30   | Q Pay Method C               | Check 🗸           |
| Remit To            | CHASE | Q Bank Account V             | /AR1 Q            |
| Paid Reference      |       | ] P                          | Prepayment Lookup |
| Paid Amount         | 0.00  | Fwd Balance                  | 0.00              |
| Letter of Credit ID |       | Letter of Credit Document ID |                   |
|                     |       |                              |                   |

- Click on Header Detail section
- Review & Correct CONTENT as necessary

| Header Detail      |                    |            |                    |                     |          |
|--------------------|--------------------|------------|--------------------|---------------------|----------|
| Accounting Date    |                    | 31         | Hold Until Date    | 05/16/2018          | 31       |
| From Date          |                    | 31         | To Date            |                     | <b>1</b> |
| Sales Person       | NON-GR01           | Q          | Bill Inquiry Phone | 956-655-2889        | Q        |
| Credit Analyst     | CA                 | Q          | Collector          | COL01               | Q        |
| Billing Specialist | BILLERCN           | Q          | Billing Authority  | BILLAUTH            | Q        |
|                    | UTRGV Conversion - | Non Grants |                    | Mariana Guerra, Man | ager     |
| Entry Type         | INV                | Q          | Entry Reason       | NSP                 | <b>Q</b> |
|                    |                    |            |                    | Accrue Unbilled     |          |
| PO Ref             |                    |            |                    |                     |          |
| System Source      |                    |            |                    |                     |          |

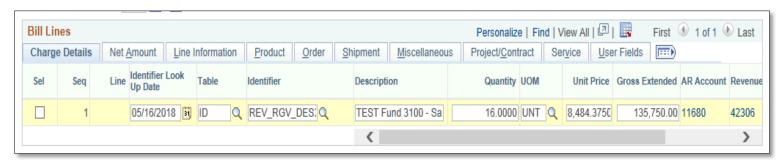

- Enter In BILL LINES section (if NOT already populated or correct)
  - Identifier Look Up Date: Current Date
  - Table: ID
  - Identifier: WARNING! CHANGING IDENTIFIER WILL REPLACE PRICE WITH NEW IDENTIFIER'S LIST PRICE
  - Description: (enter a unique description)
  - Quantity: ###
  - UOM: (if applicable use lookup icon)
  - Unit Price: \$\$\$\$.\$\$
  - Gross Extended (auto sums)

• Click on *Revenue Account* link (next to GROSS EXTENDED)

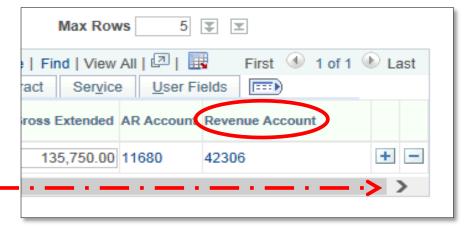

• Note: Accounting Distributions tab opens (if tab does not open, please click on ACCOUNTING DISTRIBUTIONS link below)

| <u>B</u> illing ( | General Accounting | Distributions |
|-------------------|--------------------|---------------|
| 0                 | UTRNS              | Bill To NS    |
| Invoice           | NS-0000017-INV     | Rio           |

 Review REVENUE DISTRIBUTION / BI CREATES GL ACCT ENTRIES / REVENUE section content

| Revenue Distribution                                                |             |                     |        |          |             |          |     |                     |         |          |              |
|---------------------------------------------------------------------|-------------|---------------------|--------|----------|-------------|----------|-----|---------------------|---------|----------|--------------|
| BI Creates GL Acct Entries                                          |             |                     |        |          |             |          |     |                     |         |          |              |
| Revenue Personalize   Find   View All   🔄   🔣 First 🕢 1 of 1 🕑 Last |             |                     |        |          |             |          |     |                     |         |          |              |
| Acctg                                                               | Information | Reference Informati | ion    |          |             |          |     |                     |         |          |              |
|                                                                     | Code        | Account             | Fund   | Dept     | Cost Center | Function |     | PC Business<br>Unit | Project | Activity | Fund Affil P |
| + -                                                                 | Q           | 42306 Q             | 3100 🔍 | 104030 🔍 | 31000001 Q  | 999      | Q   | <b>Q</b>            | Q       | Q        | Q [          |
|                                                                     |             |                     | <      |          |             |          |     |                     |         |          | >            |
|                                                                     | Percent     | 100.00              | Amour  | nt       | 135,750.00  | Gr       | 055 | Extended            | 135,750 | .00      |              |

• Click in **NAVIGATION** section (bottom middle) – **LINE – NOTE** 

| Navigation | Line - Note | ~ |
|------------|-------------|---|
| _          |             |   |

• Update content in BILL LINE / BILL LINE NOTE / Note Text Section

| Line                     |                          | Find   View       | All 🛛 First 🕚   | 1 of 1 🕑 Last |
|--------------------------|--------------------------|-------------------|-----------------|---------------|
| Seq 1                    | Line                     | Net Extended 135, | 50.00           |               |
|                          | Identifier REV_RGV_DES31 | Description TES   | Fund 3100 - Sal | les -TEST     |
| Bill Line Note           |                          | Find   View A     | First 🕚         | 1 of 1 🕑 Last |
| Standard Note Flag       | Standard Note Code       |                   |                 | + -           |
| Internal Only Flag       | Note Type CUSTNO         | re 🔍              |                 |               |
| Note Text                |                          |                   |                 |               |
| THIS IS A TEST NOTE FOR  | A TEST INVOICE           |                   |                 | 2             |
|                          |                          |                   |                 | <   <         |
| 216 characters remaining |                          |                   |                 | ]             |
| _                        |                          |                   |                 |               |

#### • Click: In NAVIGATION section (bottom middle) – HEADER NOTE

|            | Line Search   | Attachments |            |
|------------|---------------|-------------|------------|
| Navigation | Header - Note | ~           | Pa<br>Prev |
|            |               |             |            |

• Update content in BILL HEADER NOTES / Note Text Section

| Bill Header Notes                                                                   |           | Find   View All | First 🕚 1 of 1 🕑 Last |  |  |  |
|-------------------------------------------------------------------------------------|-----------|-----------------|-----------------------|--|--|--|
| Standard Note Flag                                                                  | Std Note  | 2               | + -                   |  |  |  |
| Internal Only Flag                                                                  | Note Type | 2               |                       |  |  |  |
| Note Text:                                                                          |           |                 |                       |  |  |  |
| This INVOICE is only a TEST. This Invoice was generated for TRAINING PURPOSES ONLY! |           |                 |                       |  |  |  |
|                                                                                     |           |                 |                       |  |  |  |
| 171 characters remaining                                                            |           |                 |                       |  |  |  |

• Click BILLING GENERAL tab

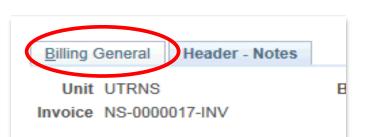

• in HEADER DETAIL section make ACCOUNTING DATE: current date

| Accounting Date             | 31 |      |      |     |          |       |     |       | Hold L | Intil |
|-----------------------------|----|------|------|-----|----------|-------|-----|-------|--------|-------|
| From Date                   |    | Cale | enda | ar  |          |       |     |       | 2      | < >   |
| Sales Person NON-GR01       | 1  | May  | /    | •   | <b>~</b> | 2018  | }   | ~     |        | >     |
| Credit Analyst CA           | 1  | S    | М    | Т   | W        | Т     | F   | S     |        |       |
| Billing Specialist BILLERCN |    |      |      | 1   | 2        | 3     | 4   | 5     |        |       |
| UTRGV Conversio             | 1- | 6    | 7    | 8   | 9        | 10    | 11  | 12    |        | Λ     |
| Entry Type INV              | 1  | 13   | 14   | 15  | 16       | 17    | 18  | 19    |        | e     |
|                             |    | 20   | 21   | 22  | 23       | 24    | 25  | 26    |        |       |
| PO Ref                      |    | 27   | 28   | 29  | 30       | 31    |     |       |        |       |
| System Source               |    |      |      |     |          |       | V   |       |        |       |
| Currency Information        |    |      | 6    | 🕘 o | urre     | nt Da | ate | Þ     |        |       |
|                             |    |      |      |     |          | _     | EVC | oBibi | ае ка  |       |

• At top of screen CHANGE Bill Status from NEW to RDY

| сv        | Invoice NS-0   | UUUU I / -IIN V |
|-----------|----------------|-----------------|
| Bil       | Status RDY     | ×Q              |
| *B        | Sill Type D31  | Q               |
| C         | Cycle ID       | Q               |
| *Invoid   | ce Form XMLPUB | Q               |
| ıformatio | n              |                 |

• Click **Save** button

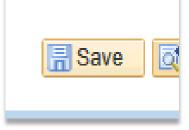

- Take note of your current INVOICE # for future use
- In this document the invoice # is NS-0000017-INV

### NAVIGATION

• Click on Print Pro Forma (in Activity Guide Navigation Area)

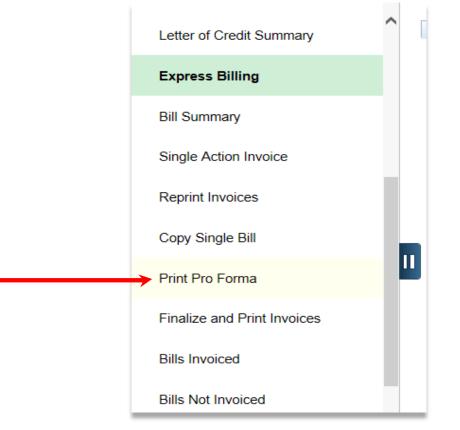

- Click on SEARCH
  - Click on your RUN CONTROL ID (i.e., BI\_PRINT\_PRO\_FORMA)
  - PRO FORMA page opens

#### • Enter

- From Business Unit: **UTRNS**
- To Business Unit: UTRNS
- From Invoice: (from previous function)
- To Invoice: (yes, the same invoice number as above)

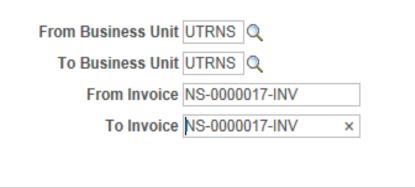

• Leave all other options DEFAULT

• Click on **Run** button

| Report Manager | Process Monitor | Run           |  |
|----------------|-----------------|---------------|--|
| guage          | ○ Recipie       | nt's Language |  |

- PROCESS SCHEDULER REQUEST window appears
- Click Proforma & Print option

- Click OK
- Process Scheduler Request window disappears

|                       | Process Scheduler Request                 |              |                    |                                |      |  |  |  |  |  |  |
|-----------------------|-------------------------------------------|--------------|--------------------|--------------------------------|------|--|--|--|--|--|--|
|                       |                                           |              |                    |                                | Help |  |  |  |  |  |  |
|                       | User ID Run Control ID BI_PRINT_PRO_FORMA |              |                    |                                |      |  |  |  |  |  |  |
|                       | Server Name                               | Run D        | ate 05/16/2018     | 5                              |      |  |  |  |  |  |  |
|                       | Recurrence                                | V Run Ti     | ime 3:03:52PM      | Reset to Current Date/Time     |      |  |  |  |  |  |  |
|                       | Time Zone                                 |              |                    |                                |      |  |  |  |  |  |  |
|                       | ess List                                  |              |                    |                                |      |  |  |  |  |  |  |
| Select                | Description                               | Process Name | Process Type       | *Type *Format Distribution     |      |  |  |  |  |  |  |
|                       | Pre-process & Finalization                | BIIVC000     | Application Engine | Web V TXT V Distribution       |      |  |  |  |  |  |  |
| $\mathbf{\mathbf{V}}$ | Proforma & Print 1                        | BIJOBP01     | PSJob              | (None) V (None) V Distribution |      |  |  |  |  |  |  |
|                       | Print Invoice w/SQR                       | BIPJ10       | PSJob              | (None) V (None) V Distribution |      |  |  |  |  |  |  |
|                       | Print XMLP PSA03 Invoice                  | BIPJ100      | PSJob              | (None) V (None) V Distribution |      |  |  |  |  |  |  |
|                       | Print Grants Invoice w/SQR                | BIPJ20       | PSJob              | (None) V (None) V Distribution |      |  |  |  |  |  |  |
|                       | Print SF1080/81 Invoice w/SQR             | BIPJ30       | PSJob              | (None) V (None) V Distribution |      |  |  |  |  |  |  |
|                       | Print Invoice w/XML Publisher             | BIPJ50       | PSJob              | (None) V (None) V Distribution |      |  |  |  |  |  |  |
|                       | Print XMLP PS/CA Invoice                  | BIPJ55       | PSJob              | (None) V (None) V Distribution |      |  |  |  |  |  |  |
|                       | Print XMLP 1034/35 Invoice                | BIPJ60       | PSJob              | (None) V (None) V Distribution |      |  |  |  |  |  |  |
|                       | Print XMLP Summ. Invoice                  | BIPJ65       | PSJob              | (None) V (None) V Distribution |      |  |  |  |  |  |  |
|                       | Print XMLP Invoice                        | BIPJ75       | PSJob              | (None) V (None) V Distribution |      |  |  |  |  |  |  |
|                       | Print XMLP PS/PC Invoice                  | BIPJ80       | PSJob              | (None) V (None) V Distribution |      |  |  |  |  |  |  |
|                       | Print XMLP PS/OM Invoice                  | BIPJ85       | PSJob              | (None) V (None) V Distribution |      |  |  |  |  |  |  |
|                       | Print XMLP PSA01 Invoice                  | BIPJ90       | PSJob              | (None) V (None) V Distribution |      |  |  |  |  |  |  |
| □2                    | Print XMLP PSA02 Invoice                  | BIPJ95       | PSJob              | (None) V (None) V Distribution |      |  |  |  |  |  |  |
| OF                    | Cancel                                    |              |                    |                                |      |  |  |  |  |  |  |
|                       |                                           |              |                    |                                |      |  |  |  |  |  |  |

Click Process Monitor link

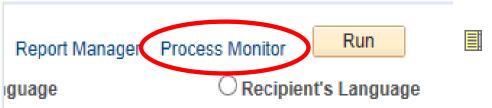

- Click REFRESH (as necessary) to view
  - RUN STATUS = SUCCESS
  - DISTRIBUTION STATUS = POSTED
  - or CONTENT may disappear

|       |            | noqu  | lest For    |            |                        |           |          |                                    |                             |                                          |                |
|-------|------------|-------|-------------|------------|------------------------|-----------|----------|------------------------------------|-----------------------------|------------------------------------------|----------------|
| U     | ser ID     |       |             | Туре       |                        |           | ~        | 1                                  | Days V                      | Refresh                                  | I              |
| S     | erver      |       | ~           | Name       | 0                      | ) Instanc | ce From  | Instance To                        |                             |                                          |                |
| Run S | Status Pro | ocess | ing 🗸       | Distributi | on Status              |           | ✓ ✓ Save | On Refresh                         |                             |                                          |                |
|       | Status Pro |       | ing 🗸       | Distributi | on Status              |           |          | On Refresh<br>nalize   Find   View | AIL 💷 L 🔜                   | First 🐠 1 of 1                           | 🕑 Li           |
| Proce |            |       | Process Typ |            | on Status Process Name | User      |          | nalize   Find   View               | v All   ☑   📑<br>Run Status | First ① 1 of 1<br>Distribution<br>Status | ) La<br>Vetail |

• Click Go back to Pro Forma link

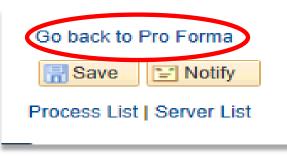

• Click Report Manager link

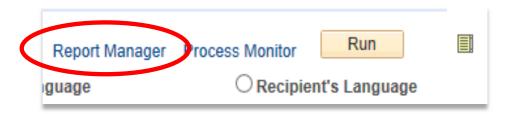

• Click Administration tab

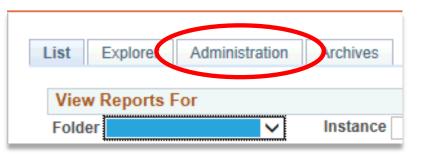

• Click PDF version of INVOICE (typically on top of list)

| Report | List         |                  | Personalize   Find   View All | (Z   🔣                  | First 🕚                  | 1-29 of 29 | 🕑 Last  |
|--------|--------------|------------------|-------------------------------|-------------------------|--------------------------|------------|---------|
| Select | Report<br>ID | Prcs<br>Instance | Description                   | Request<br>Date/Time    | Format                   | Status     | Details |
|        | 26364        | 97861            | BI_PRNXPN01 - BI_PRNXPN01.pdf | 05/16/2018<br>3:09:17PM | Acrobat<br>(*.pdf)       | Posted     | Details |
|        | 26362        | 97870            | Invoice Bursting Program      | 05/16/2018<br>3:08:11PM | Text<br>Files<br>(*.txt) | Posted     | Details |
|        | 26252        | 07060            | Brint Bortroit abile inveises | 05/16/2018              | Acrobat                  | Dected     | Detaile |

### Navigation

• SINGLE ACTION INVOICE (in Activity Guide Navigation Area)

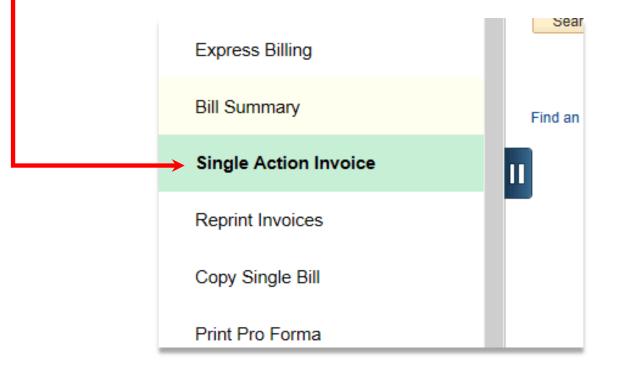

- Click SEARCH button
  - Click on your RUN CONTROL ID
    - For Training Purposes Only, click on **SINGLE\_ACTION\_INVOICE**

| View All        | First 🔮   | 🞐 1-2 of 2 | 🕑 🕑 Last   |
|-----------------|-----------|------------|------------|
| Run Co          | ontrol ID | Lang       | juage Code |
| BI_PRINT_PF     | RO_FORM   | /A Engl    | ish        |
| SINGLE_ACT      | ION_INV   | OICE Engl  | ish        |
| Find an Existir | ng Value  | Add a Ne   | w Value    |

- SINGLE ACTION INVOICE page is displayed
- Click in SELECTION PARAMETERS / POSTING ACTION = Batch Standard
- Click in SELECTION PARAMETERS / RANGE SELECTION = Invoice ID

| Posting Action                                                                                                    |                                                                                         |
|----------------------------------------------------------------------------------------------------|-----------------------------------------------------------------------------------------|
| O Do Not Post                                                                                                    | Batch Standard                                                                          |
| Range Selection                                                                                                    |                                                                                         |
| <ul> <li>All</li> <li>Bill Cycle</li> <li>Date Bill Added</li> <li>Range ID</li> <li>Public Voucher Number</li> </ul> | <ul> <li>Invoice ID</li> <li>Cust ID</li> <li>Bill Type</li> <li>Bill Source</li> </ul> |

#### • Enter

- Business Unit: UTRNS
- From Invoice: (from previous process)
- To Invoice: (same as above)

| Business Unit |                |
|---------------|----------------|
| From Invoice  | NS-0000017-INV |
| To Invoice    | NS-0000017-INV |
|               |                |

This is the invoice number you were asked to take note of for future use

Click Run

| Report Manager | Process Monitor | Run            |  |
|----------------|-----------------|----------------|--|
| guage          | ○ Recipie       | ent's Language |  |

- Process Scheduler Request window opens
- Select PROCESS NAME (BIJOB03K) Description: Single Action w/Comm Cntl

| ] |     | Generate Ar Vouchers           | DIONALUI | Our Report         | Web    | •        |                |
|---|-----|--------------------------------|----------|--------------------|--------|----------|----------------|
|   |     | Pre-process & Finalization     | BIIVC000 | Application Engine | Web    | ✓ PDF    | ➤ Distribution |
|   |     | Single Action Invoice          | BIJOB03  | PSJob              | (None) | V (None) | ✓ Distribution |
|   | ▶ 🖸 | Single Action w/ Comm Cntl     | BIJOB03K | PSJob              | (None) | V (None) | ✓ Distribution |
|   |     | Single Action Com Cntl No Crys | BIJOBX3K | PSJob              | (None) | V (None) | ✓ Distribution |
|   |     | Load AR Pending Items          | BILDAR01 | SQR Report         | Web    | ✓ PDF    | ✓ Distribution |

• Click OK & Process Scheduler Request window closes

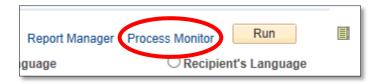

• View Process Request For page appears

|       | ser ID<br>Gerver |       | Type<br>Name    |                 | Last |                             | Days 🗸     | Refresh                |         |
|-------|------------------|-------|-----------------|-----------------|------|-----------------------------|------------|------------------------|---------|
| Run 9 | Status Pro       | cessi | ng 🗸 Distributi | ion Status      |      | Save On Refresh             |            |                        |         |
|       |                  |       |                 |                 |      | Personalize   Find   View   | AILI 🖾 L 🔜 | First 🕚 1 of 1         |         |
| Proc  | ess List         |       |                 |                 |      | r brobhaileo   r ind   ribh |            |                        | Las     |
|       | Instance         | Seq.  | Process Type    | Process<br>Name | User | Run Date/Time               | Run Status | Distribution<br>Status | Details |

- Press the REFRESH button as necessary until
  - RUN STATUS = SUCCESS
  - DISTRIBUTION STATUS = POSTED
  - or CONTENT in PROCESS LIST may completely disappear
- Click Go Back To Single Action Invoice link

| Go back to Single Action Invoice |
|----------------------------------|
| 🔚 Save 🔚 Notify                  |
| Process List   Server List       |

• Click **Report Manager** link

| Report Manager Process Monitor | Run          |    |
|--------------------------------|--------------|----|
| guage O Recipier               | nt's Languag | je |

- View Reports For page displays
- Click Administration tab

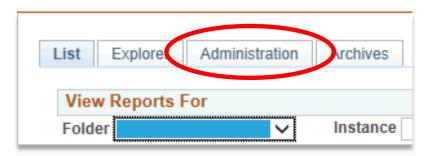

• Click PDF version of INVOICE (typically on top of list) to view

| Report List |              |                  | Personalize   Find   View All   💷   🌆 🛛 First 🕚 1-29 of 29 🕑 Last |                         |                    |        |         |  |
|-------------|--------------|------------------|-------------------------------------------------------------------|-------------------------|--------------------|--------|---------|--|
| Select      | Report<br>ID | Prcs<br>Instance | Description                                                       | Request<br>Date/Time    | Format             | Status | Details |  |
|             | 26399        | 97903            | BI_PRNXPN01 - BI_PRNXPN01.pdf                                     | 05/16/2018<br>3:47:05PM | Acrobat<br>(*.pdf) | Posted | Details |  |
|             | 26398        | 97912            | Invoice Bursting Program                                          | 05/16/2018<br>3:45:51PM | Acrobat<br>(*.pdf) | Posted | Details |  |
|             | 26388        | 97902            | Print Portrait style invoices.                                    | 05/16/2018<br>3:45:51PM | Acrobat<br>(*.pdf) | Posted | Details |  |
|             | 26387        | 97901            | Print Landscape Invoices                                          | 05/16/2018<br>3:45:51PM | Acrobat<br>(*.pdf) | Posted | Details |  |

• You can now save, print, or email this invoice

### Viewing Invoice

• INVOICE will appear in NEW browser window or tab of your browser

REMINDER: Please ENSURE POP-UPS are ENABLED for this server.

This will make viewing the INVOICE or other DOCUMENTS in PDF easier during training and practical use of this module.

### This Process Is Now Complete

### Contact us at:

• If you have questions please contact: AccountsReceivable@utrgv.edu

# The University of Texas Rio Grande Valley

Accounts Receivable